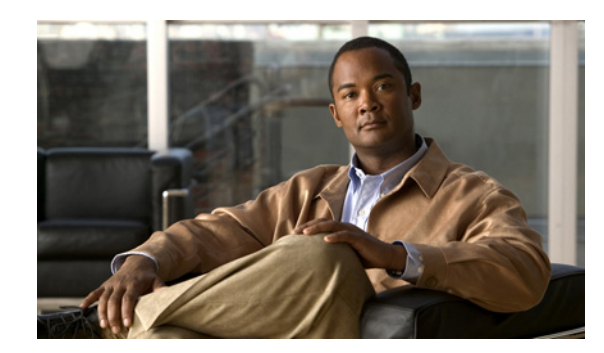

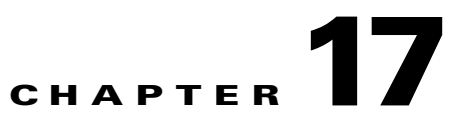

# **Configuring Broadband Access Center**

This chapter describes the Cisco Broadband Access Center (BAC) configuration tasks that you perform by selecting the options in the Configuration menu:

- **•** [Configuring the Class of Service, page 17-1](#page-0-0)
- **•** [Configuring Custom Properties, page 17-5](#page-4-0)
- **•** [Configuring Defaults, page 17-6](#page-5-0)
- **•** [Managing Files, page 17-15](#page-14-0)
- **•** [Managing License Keys, page 17-20](#page-19-0)
- **•** [Managing RDU Extensions, page 17-22](#page-21-0)
- **•** [Publishing Provisioning Data, page 17-25](#page-24-0)

## <span id="page-0-0"></span>**Configuring the Class of Service**

By using the Cisco BAC administrator user interface, you can configure the Classes of Service offered to your customers. You can use the administrator user interface to add, modify, view, or delete any selected Class of Service. Start with the Manage Class of Service page, as shown in [Figure 17-1](#page-0-1).

<span id="page-0-1"></span>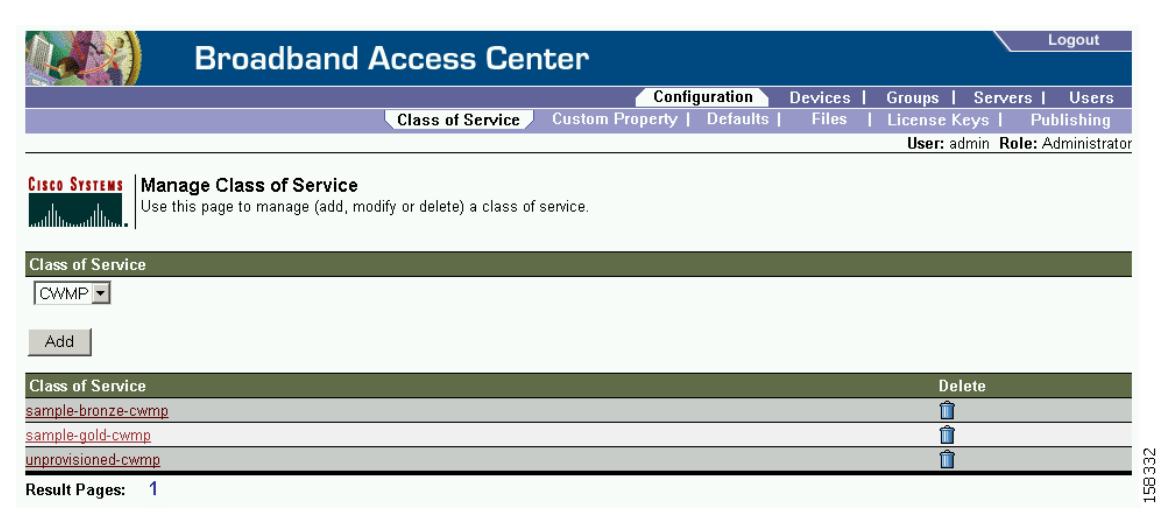

*Figure 17-1 Manage Class of Service Page*

Г

[Table 17-1](#page-1-0) identifies the fields and buttons shown in [Figure 17-1.](#page-0-1)

<span id="page-1-0"></span>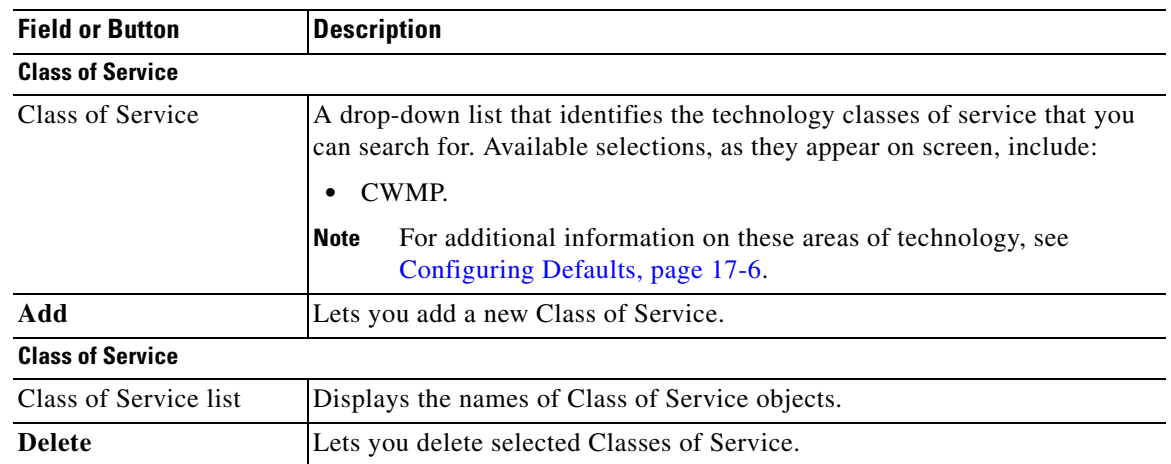

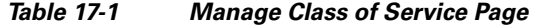

[Table 17-2](#page-1-1) identifies the fields and buttons shown in the Add Class of Service page.

<span id="page-1-1"></span>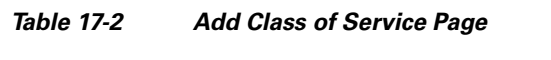

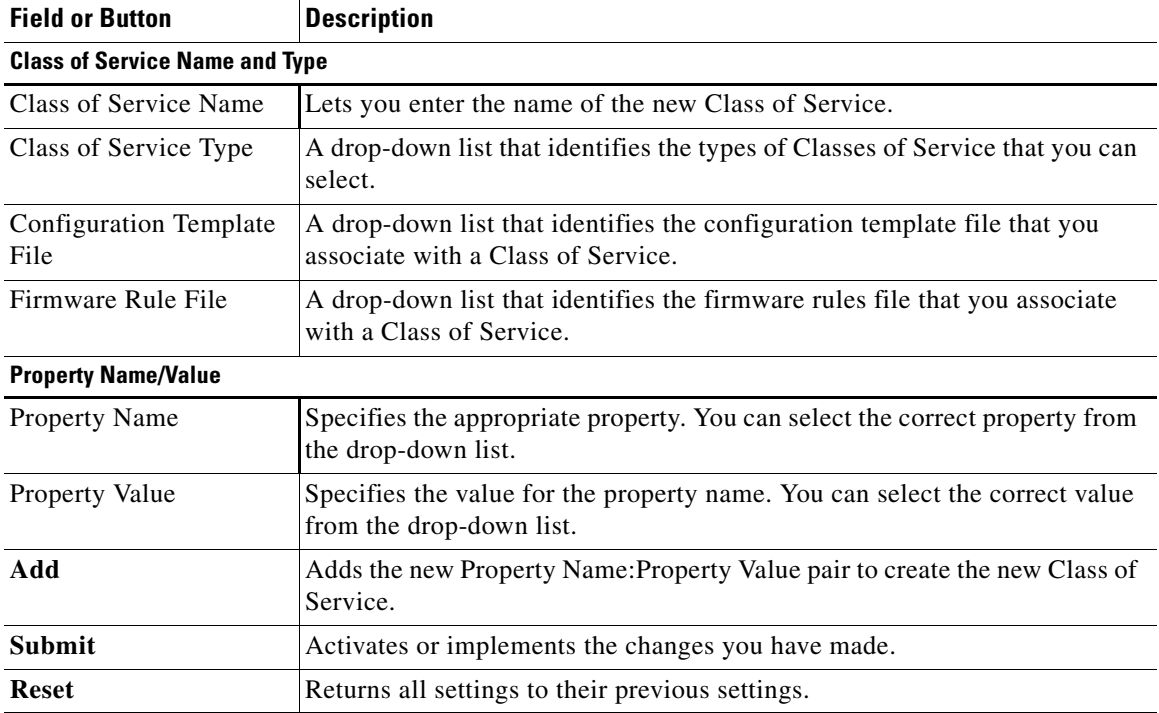

### **Adding a Class of Service**

**Chapter 17 Configuring Broadband Access Center**

To add a specific Class of Service:

- **Step 1** Choose **Configuration** on the Primary Navigation bar.
- **Step 2** Choose **Class of Service** from the Secondary Navigation bar.
- **Step 3** Click **Add**.

The Add Class of Service page appears. This page identifies the various settings for the selected Class of Service.

**Step 4** Enter the name of your new class of service.

For example, assume that you want to create a new Class of Service called Gold-Classic for CWMP. You might enter **provisioned-cwmp** as the Class of Service Name, and choose CWMP from the service type drop-down list.

- **Step 5** Choose a Configuration Template File. For example, choose sample-cwmp-config.xml from the configuration file template drop-down list.
- **Step 6** Choose also a Firmware Rule File. For example, choose sample-cwmp-firmware-rules.xml from the firmware rule file drop-down list.
- **Step 7** Enter a Property Name and Property Value in the appropriate fields. This lets you configure standard or custom properties for this class of service object.

For example, choose as property name /IPDevice/connectionRequestMethod. Choose Discovered from the Property Value drop-down list and then continue with the rest of this procedure.

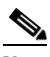

**Note** The API constant for /IPDevice/connectionRequestMethod is IPDeviceKeys.CONNECTION\_REQUEST\_METHOD.

> Multiple Property Name:Property Value pairs could appear on this page. You use the **Delete** button to remove any unwanted pairs from the class of service.

- **Step 8** Click **Add** to add the property to the defining Class of Service.
- **Step 9** Click **Submit** to finalize the process or **Reset** to return all fields to their previous setting.

After submitting the Class of Service, the Manage Class of Service page appears to show the newly added Class of Service.

### **Modifying a Class of Service**

You modify your Classes of Service by selecting the various properties and assigning appropriate property values. When creating a Class of Service for the first time you select all of the appropriate properties and assign values to them.

If you make a mistake, or your business requirements for a certain Class of Service change, you can either change the property value before submitting your previous changes or delete the Property Name:Property Value pair altogether.

 $\mathbf I$ 

**Note** Changes to the Class of Service object trigger the Instruction Generation Service (IGS) to regenerate instructions for all affected devices and send instructions to the DPEs. IGS does this task as a background job. The status of the IGS can be observed using the View RDU Details page.

To add, delete, or modify Class of Service properties:

- **Step 1** Choose **Configuration** on the Primary Navigation bar.
- **Step 2** Choose **Class of Service** from the Secondary Navigation bar.
- **Step 3** Choose the Class of Service to be modified.
- **Step 4** Click the link corresponding to the correct Class of Service.

The Modify Class of Service page appears; note that the selected Class of Service name and type appear below the page description.

- **•** To add a new property to the selected Class of Service:
	- **–** Select the first property that you want assigned to the selected Class of Service, from the Property Name drop-down and then, after choosing the appropriate value for that property, click **Add**.
	- **–** Repeat for any other properties you want to assign to the selected Class of Service.
- **•** To delete a property for the selected Class of Service:
	- **–** Locate the unwanted property in the list immediately above the Property Name drop-down.
	- **–** Click the **Delete** button.
- **•** To modify the value currently assigned to a property:
	- **–** Delete the appropriate property as described above.
	- **–** Add the same property back to the Class of Service while entering the new Property Value.

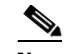

**Note** If you delete a property that is required for your business process, you must add it back, and select the appropriate value, before you submit the change.

**Step 5** Click **Submit** to make the modifications to the class of service.

Each property added to a Class of Service, appears when you click **Submit**. After doing so, a confirmation page appears to regenerate the instructions for the devices with the selected Class of Service.

**Step 6** Click **OK**.

The modified Class of Service will be available in the Manage Class of Service page.

#### **Deleting a Class of Service**

You can delete any existing Class of Service but, before you attempt to do so, you must ensure that there are no devices associated with that Class of Service.

 $\mathcal{L}$ 

Where there are large numbers of devices associated with a Class of Service to be deleted, use the Cisco BAC application programmers interface (API) to write a program to iterate through these devices to reassign another Class of Service to the devices.

To delete a Class of Service:

- **Step 1** Choose **Configuration** on the Primary Navigation bar.
- **Step 2** Choose **Class of Service** from the Secondary Navigation bar.
- **Step 3** Click the **Delete** icon (**iii**) for the correct Class of Service, and a confirmation dialog box appears.

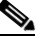

**Note** A Class of Service cannot be deleted if devices are associated with it or, if it is designated as the default Class of Service. Therefore, you cannot delete the **unprovisioned-cwmp** Class of Service object.

**Step 4** Click **OK** to delete the file, or **Cancel** to return to the Manage Class of Service page. (See [Figure 17-1.](#page-0-1))

If you try to delete a Class of Service with devices associated with it, this error message is displayed:

The following error(s) occurred while processing your request. Error: Class Of Service [*sample-COS*] has devices associated with it, unable to delete

Please correct the error(s) and resubmit your request.

The specific Class of Service is specified within the error message. In this example this is represented by *sample-COS*.

## <span id="page-4-0"></span>**Configuring Custom Properties**

Custom properties let you specify additional customizable device information to be stored in the RDU database. The Custom Property configuration page is found under the Configuration menu, and you use this page to add or delete custom properties.

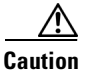

**Caution** Although you can delete custom properties if they are currently in use, doing so could cause extreme difficulty to other areas where the properties are in use.

After the custom property is defined, you can use it in this property hierarchy. See Authoring Configuration Templates, page 5-12, for how to use the property hierarchy. Properties can be configured on the following objects for use in the property hierarchy:

- **•** Device
- **•** Group
- **•** Provisioning Group
- **•** Class of Service

Ш

- **•** Device Type
- **•** System defaults

Group priorities in the property hierarchy (see Property Hierarchy, page 4-4) are handled through group types.

- **Step 1** Choose **Configuration** on the Primary Navigation bar.
- **Step 2** Choose **Custom Property** on the Secondary Navigation bar,
	- The Manage Cisco BAC Custom Properties page appears.
	- **•** To add a custom property:
	- **a.** Click **Add** on the Manage Cisco BAC Custom Properties page,

The Add Custom Property page appears.

- **b.** Enter the name of the new custom property.
- **c.** Choose a custom property value type from the drop-down list.
- **d.** Click **Submit** when complete.

After the property has been added to the administrative database, the Manage Cisco BAC Custom Properties page appears.

- **•** To delete a custom property:
- **a.** Identify the custom property to be deleted from the Manage Cisco BAC Custom Properties page.
- **b.** Click the **Delete** icon corresponding to the correct custom property, The custom properties deletion dialog box appears.
- **c.** Click **OK** to delete the custom property.

## <span id="page-5-0"></span>**Configuring Defaults**

The Defaults page, found under the Configuration option, lets you access the default settings for the overall system, including the Regional Distribution Unit (RDU), and the CWMP technology.

### **Selecting Configuration Options**

The procedure for configuring specific default types is identical. Complete this procedure to access the desired defaults page and then refer to the appropriate section within this chapter for a description of the various page components.

- **Step 1** Choose **Configuration** on either the Primary Navigation bar or Main Menu page.
- **Step 2** Choose **Defaults** from the Secondary Navigation bar.

The Configure Defaults page appears.

**Step 3** Choose the correct default type from the list to the left of the screen. The appropriate defaults page appears.

### **CWMP Defaults**

The CWMP Defaults page ([Figure 17-2\)](#page-6-0) displays a list of CWMP technology configuration settings.

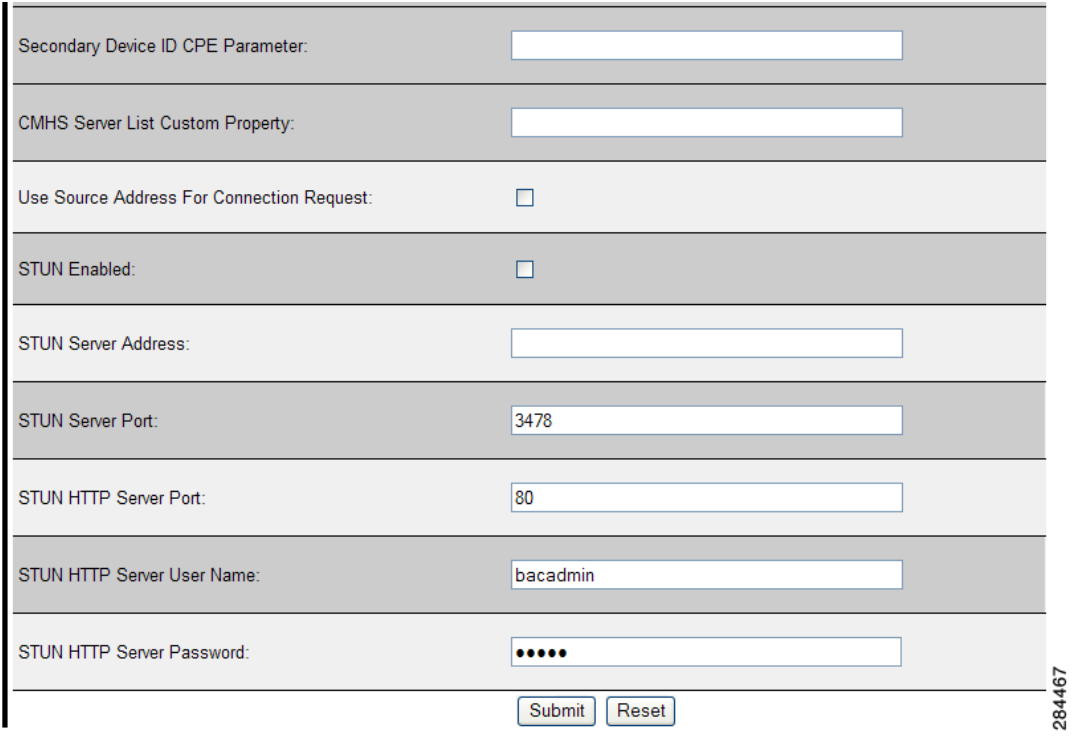

<span id="page-6-0"></span>*Figure 17-2 Configure CWMP Defaults Page*

[Table 17-4](#page-9-0) describes all fields and buttons appearing in [Figure 17-2](#page-6-0).

#### *Table 17-3 Configure CWMP Defaults Page*

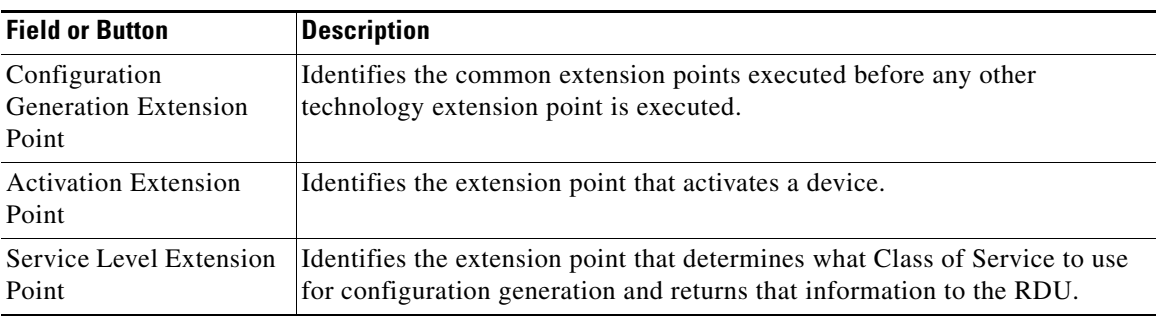

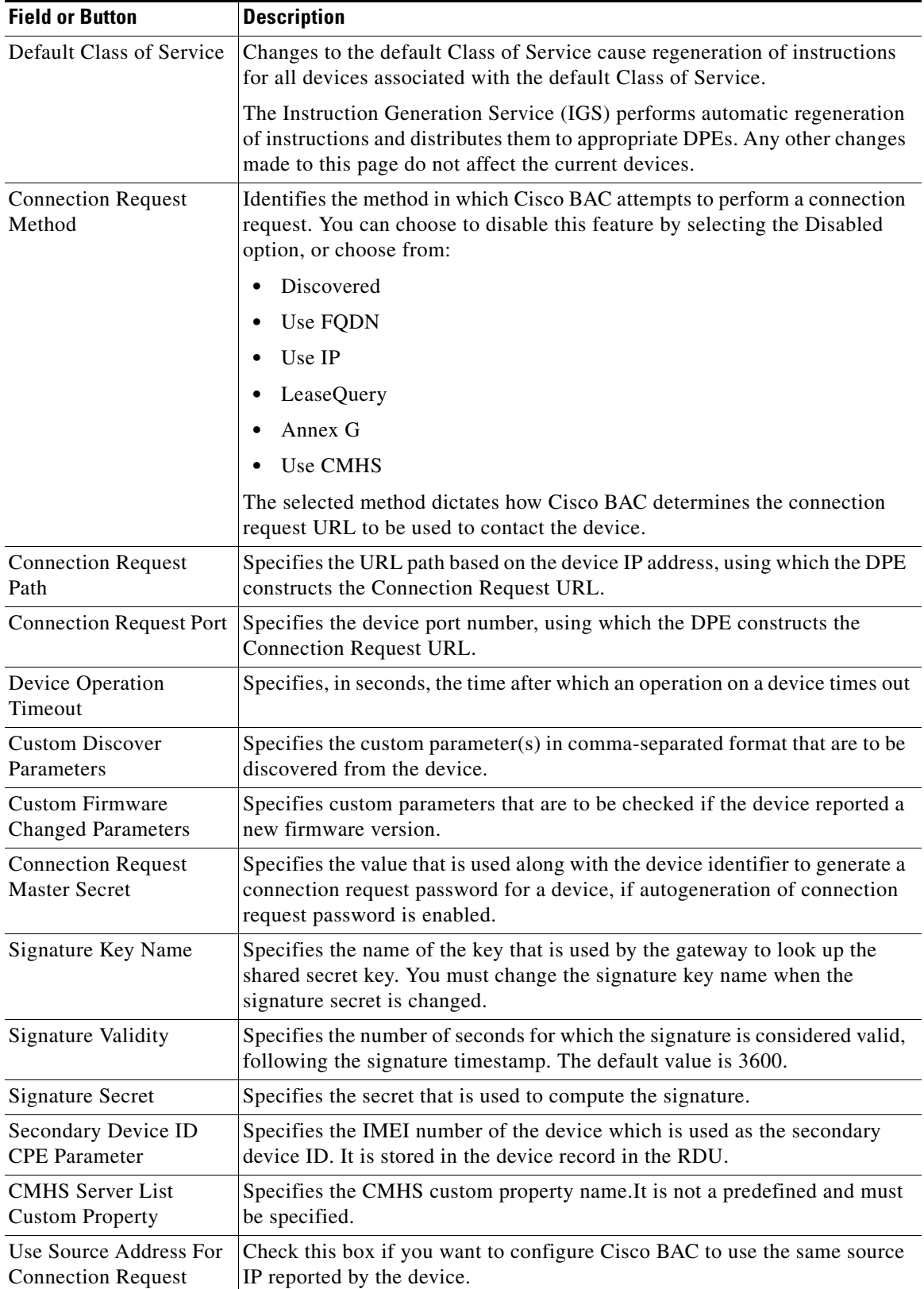

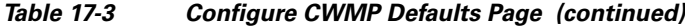

П

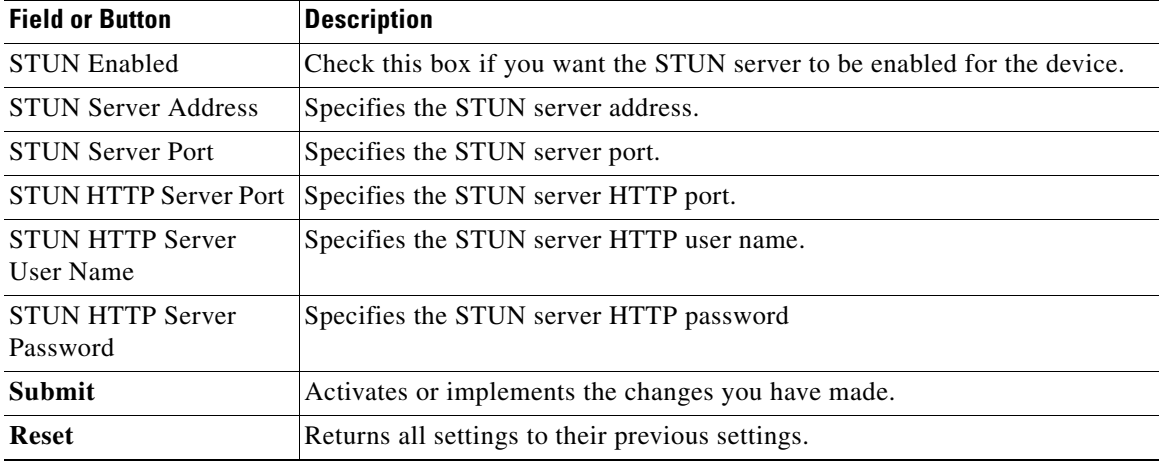

#### *Table 17-3 Configure CWMP Defaults Page (continued)*

### **RDU Defaults**

When you click the RDU defaults link, the RDU Defaults page (see [Figure 17-3](#page-8-0)) appears. Use this page to configure settings affecting RDU operations.

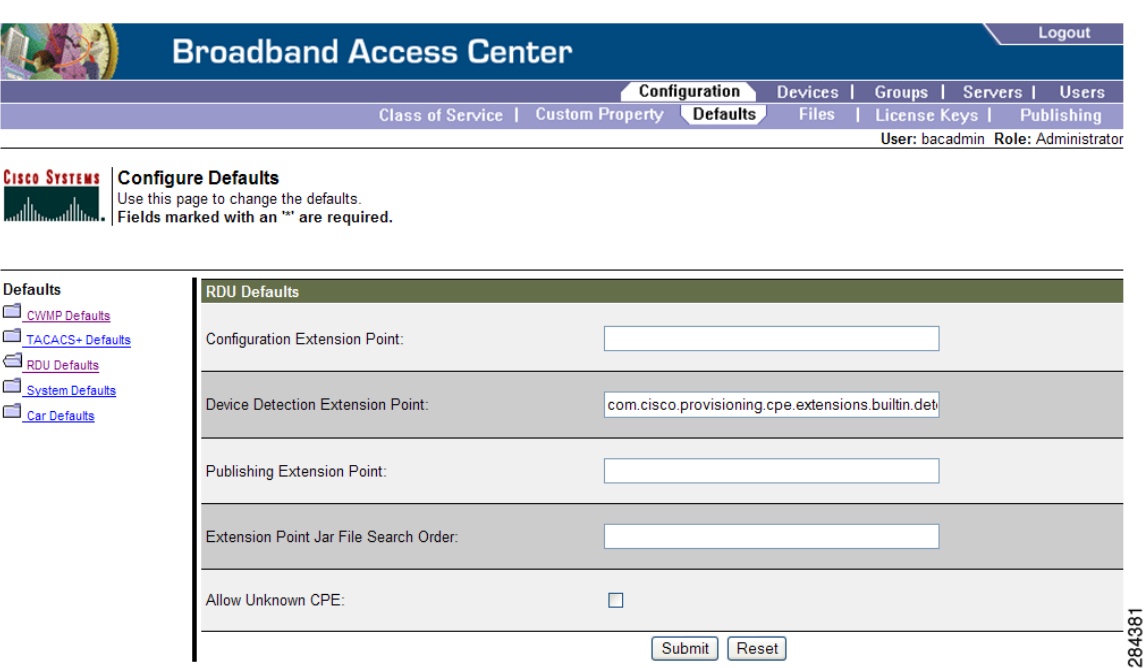

<span id="page-8-0"></span>*Figure 17-3 Configure RDU Defaults Page*

[Table 17-4](#page-9-0) describes all fields and buttons appearing in [Figure 17-3](#page-8-0).

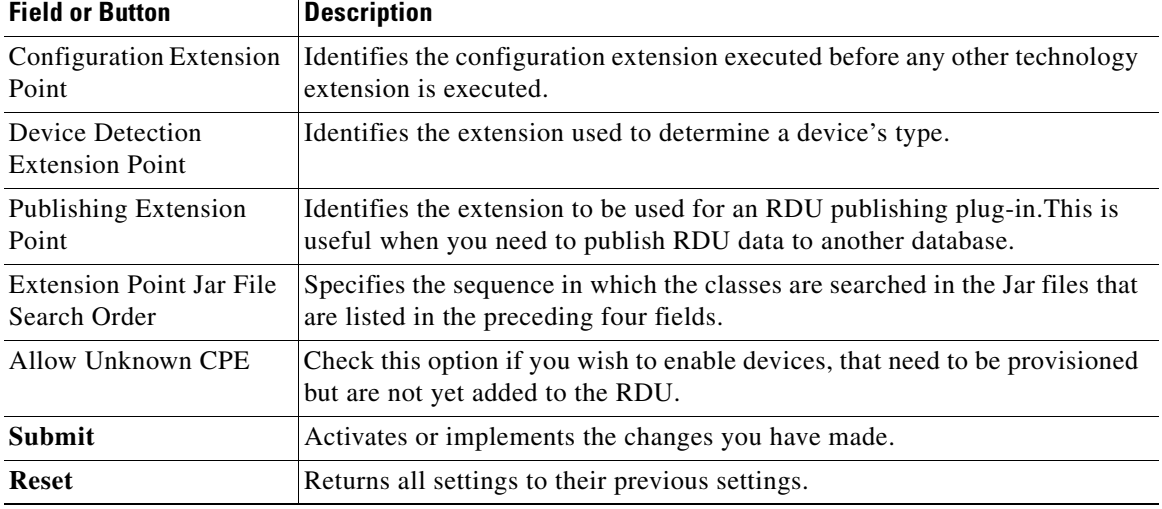

<span id="page-9-0"></span>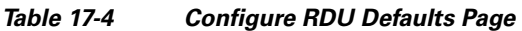

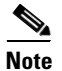

**Note** See [Managing RDU Extensions, page 17-22,](#page-21-0) for related information on RDU extension points.

## **System Defaults**

When you click the Systems Defaults link, the System Defaults page (see [Figure 17-4](#page-10-0)) appears.

#### <span id="page-10-0"></span>*Figure 17-4 System Defaults Page*

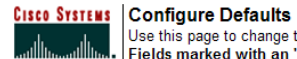

Use this page to change the defaults.<br>Fields marked with an "" are required.

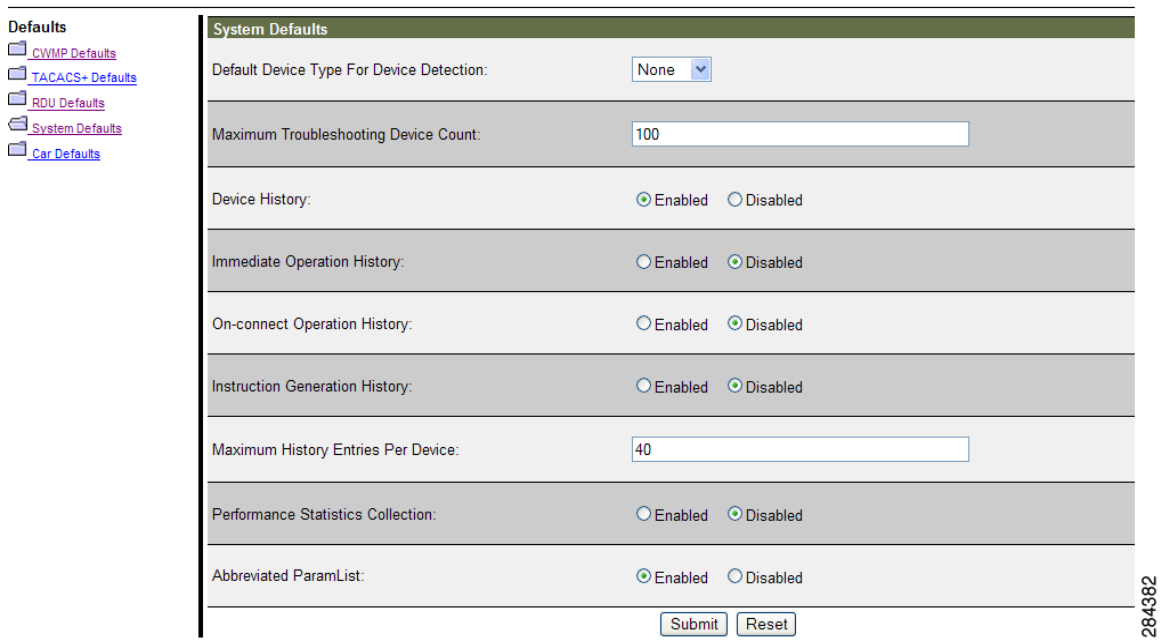

[Table 17-5](#page-10-1) describes all fields and buttons appearing in [Figure 17-4](#page-10-0).

#### <span id="page-10-1"></span>*Table 17-5 Configure System Defaults Page*

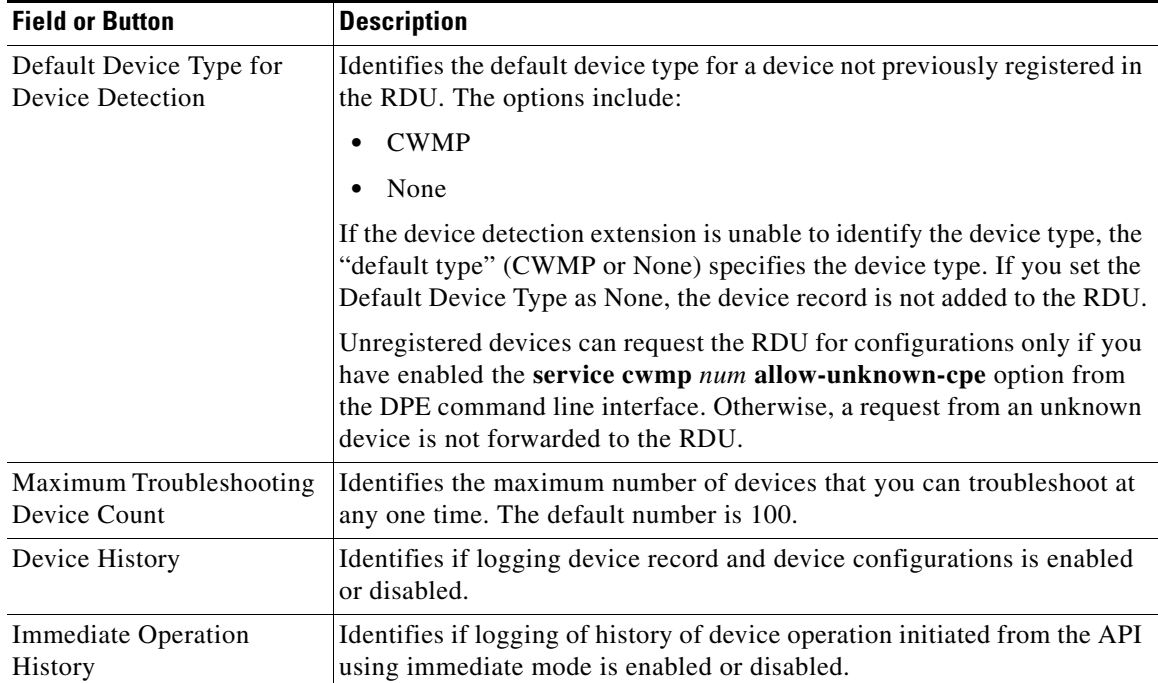

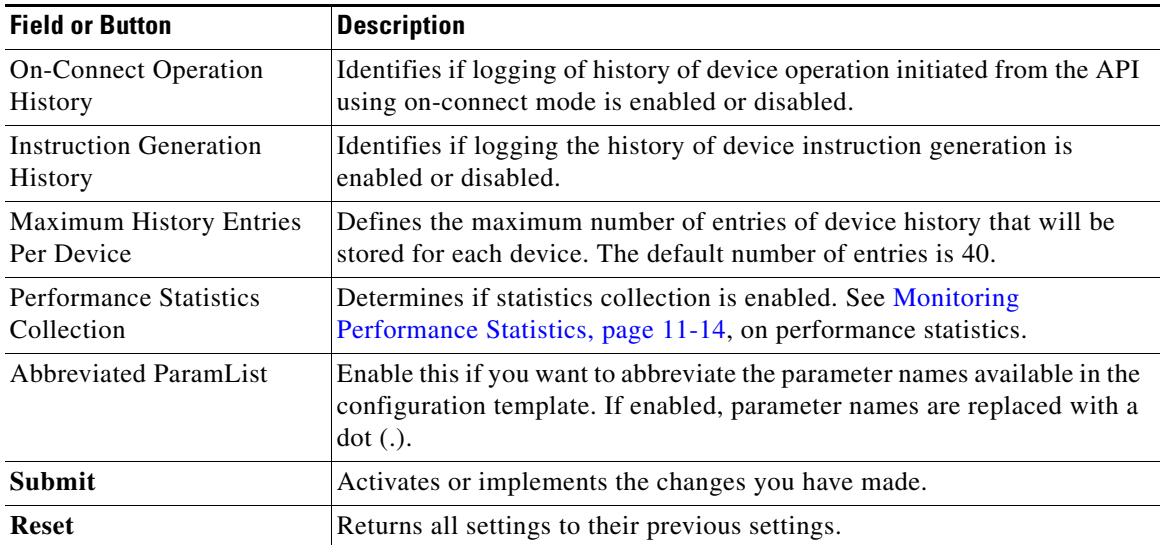

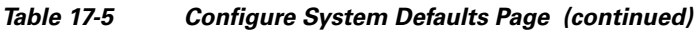

П

## **TACACS+ Defaults**

When you click the TACACS+ Defaults link, the TACACS+ Defaults page appears.

Logout **Broadband Access Center** Configuration Devices | Groups | Servers | Users Class of Service | Custom Property | Defaults | Files | License Keys | Publishing User: bacadmin Role: Administrator **Cisco Systems** Configure Defaults Use this page to change the defaults.<br>Fields marked with an "" are required. **Defaults** TACACS+ Defaults **COMP** Defaults TACACS+ Authentication: ○ Enabled ● Disabled TACACS+ Defaults RDU Defaults System Defaults TACACS+ Client Maximum Retries:  $\overline{1}$  $\sqrt{5}$ TACACS+ Client Read/Write Timeout (sec): TACACS+ Server 1: TACACS+ Server 1 Secret Key TACACS+ Server 2: 274539 **Done O** Internet

[Table 17-6](#page-12-0) describes all fields and buttons appearing in [Figure 17-5](#page-12-1).

<span id="page-12-0"></span>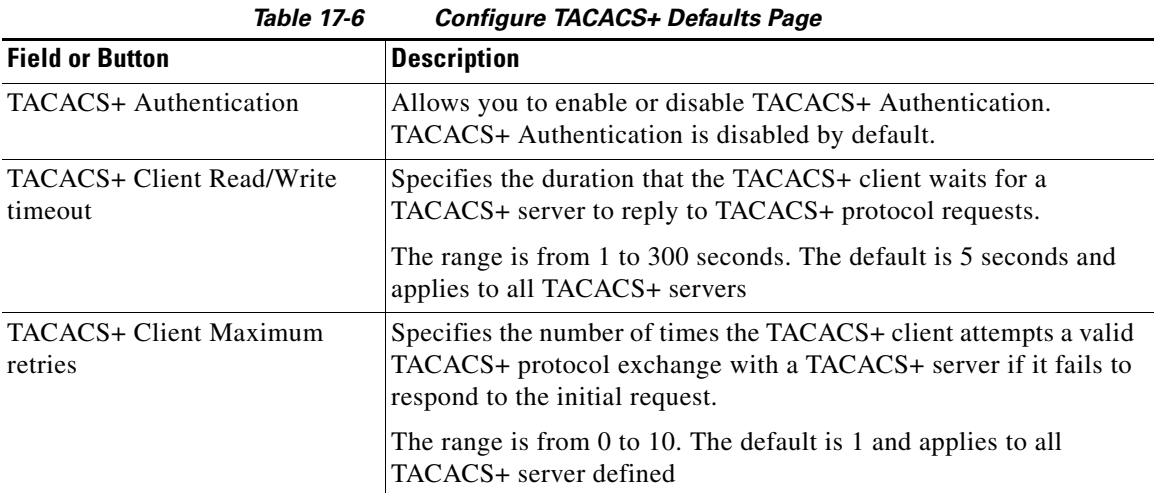

#### <span id="page-12-1"></span>*Figure 17-5 TACACS+ Defaults Page*

 $\Gamma$ 

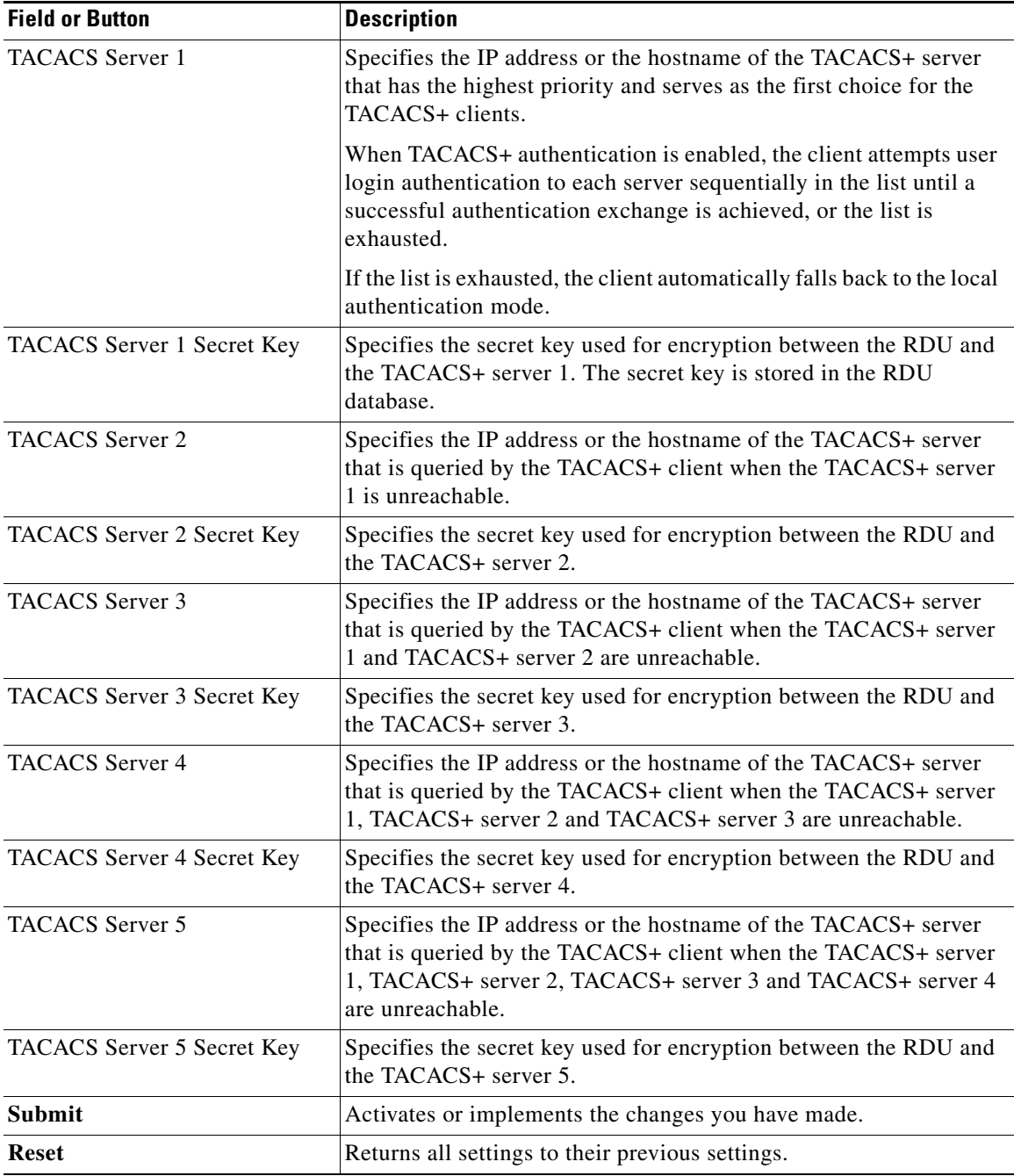

If you remove one TACACS+ server and replace it with another server, the newly added server will have the same priority as the removed server.

To change the order of the TACACS+ servers in the priority list, remove all server addresses and re-enter them in the desired order.

**17-15**

Г

## <span id="page-14-0"></span>**Managing Files**

By using the Cisco BAC administrator user interface, you can manage the template files and the parameter dictionaries for dynamic generation for CWMP files, or software images for devices (see [Figure 17-6](#page-15-0)). You can add, delete, replace, or export any file type, including:

- Configuration Template—These are XML files that contain CWMP configuration policy, including parameter value settings, Notification attributes and Access Control attributes. See Authoring Configuration Templates, page 5-12, for additional information.
- **•** Firmware File—These are images of device firmware, which can be downloaded to devices to upgrade their functionality. Cisco BAC treats this file type like any other binary file. See Firmware Management, page 6-1, for additional information.
- **•** Firmware Rules Template—These are XML files written according to a published schema document. Each firmware rules template contains one or more rules that trigger firmware updates based on specific conditions. Firmware Management, page 6-1, for additional information.
- **•** JAR File—This file type is used to load Cisco BAC extensions.
- **•** Parameter Dictionary—These are XML files that list valid objects and parameters used by Cisco BAC to configure a device. The dictionaries validate the objects and parameters used in the configuration and firmware rule templates. See Parameter Dictionaries, page 7-1, for additional information.
- **•** Parameter List—These XML files list a predefined set of parameters from the device that are retrieved every time the device contacts Cisco BAC.

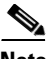

**Note** [Figure 17-6](#page-15-0) is displayed after clicking the Search button on the Manage Files page.

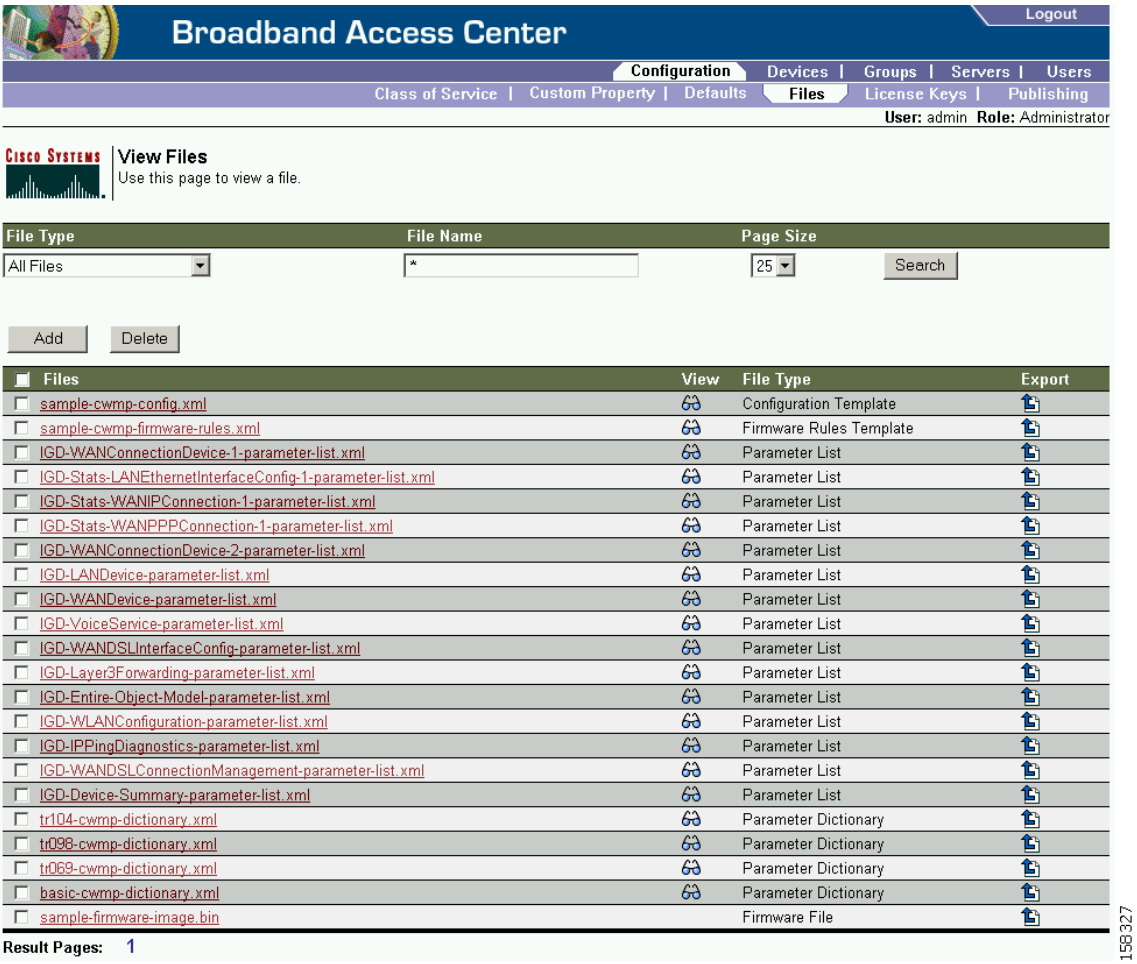

#### <span id="page-15-0"></span>*Figure 17-6 Manage Files Page*

Result Pages: 1

[Table 17-7](#page-15-1) identifies the fields and buttons shown in [Figure 17-6.](#page-15-0)

#### <span id="page-15-1"></span>*Table 17-7 Manage Files Page*

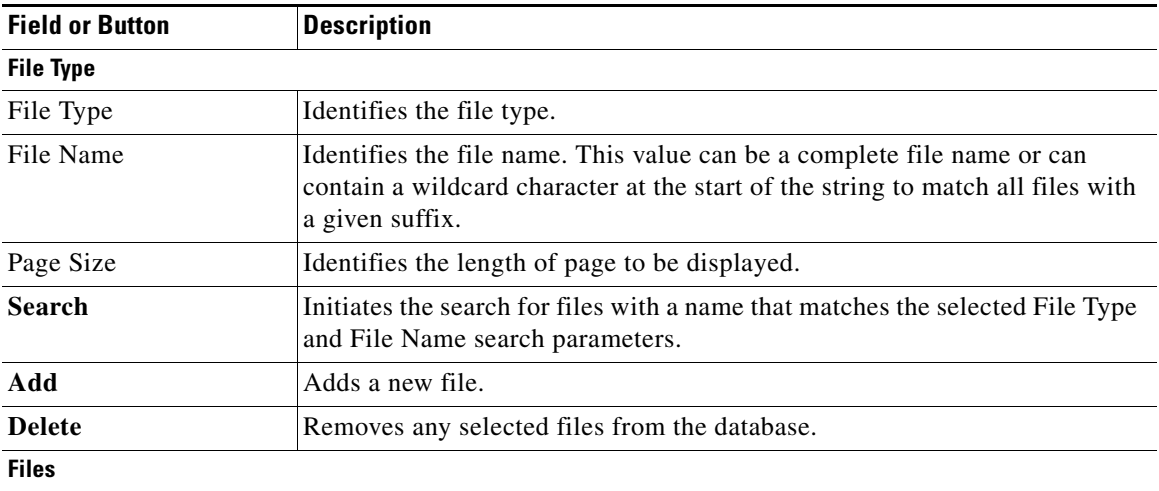

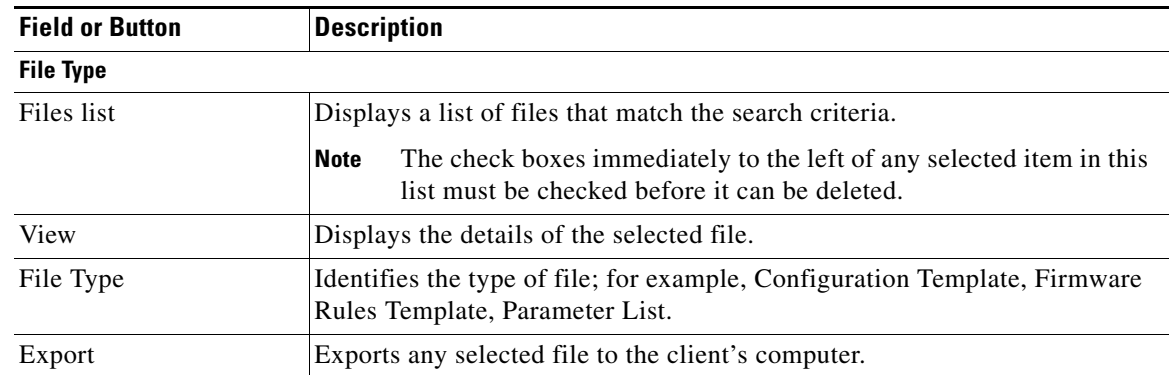

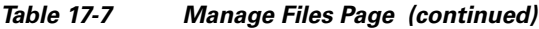

### <span id="page-16-0"></span>**Adding Files**

To add an existing file to the RDU database:

- **Step 1** Choose **Configuration** on the Primary Navigation bar.
- **Step 2** Choose **Files** on the Secondary Navigation bar.

The View Files page appears.

- **Step 3** Click **Add.**
- **Step 4** Choose the File Type.

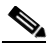

**Note** For Firmware file type, two additional fields are provided: Firmware Version and Description, both of which are purely informational. You can enter any string in these fields.

**Step 5** Enter the Source File Name and the File Name.

If you do not know the exact name of the source file, use the **Browse** function to locate the desired directory and select the file. By default, file sizes up to 10 MB are supported.

#### **Step 6** Click **Submit.**

The View Files page appears to indicate that the file has been added.

Cisco BAC now extends the http file service so that it can read the firmware file from the DPE file system or DPE cache

When the firmware image size is very large (say 100 MB), adding the file through RDU may not be efficient. These files can be manually transferred to all the DPEs using tools such as scp, ftp and later when device requests for these files, they can be transferred to the device from the DPE.

Г

### **Viewing Files**

To view the contents of a file:

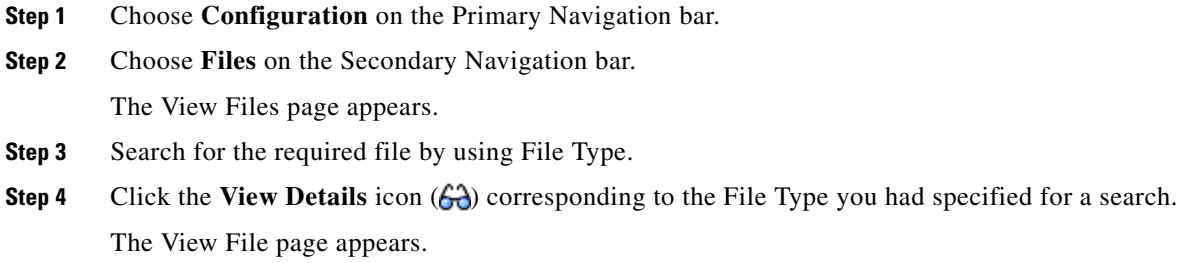

### **Replacing Files**

To replace an existing file:

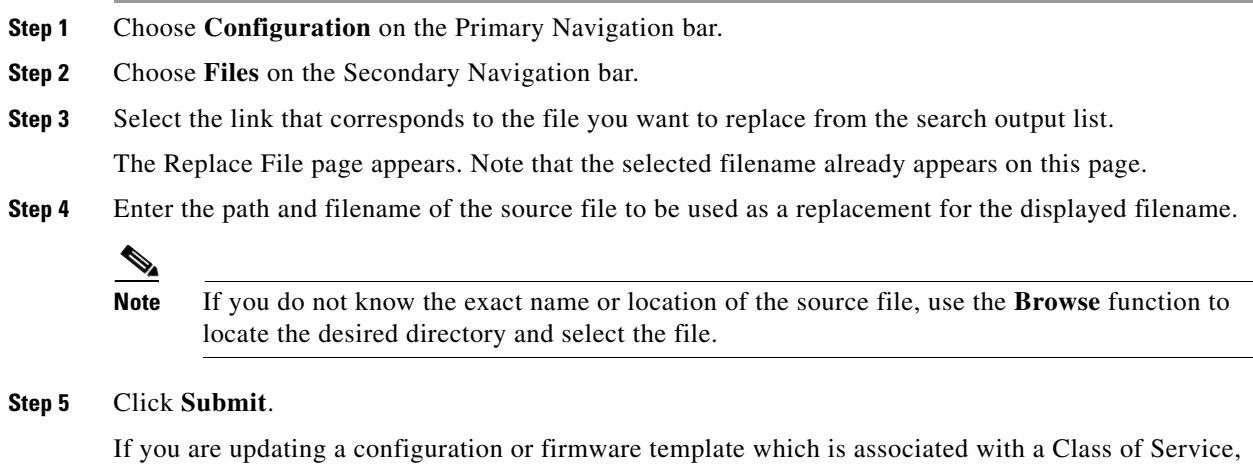

after submitting the replacement file, a confirmation page appears to indicate that Cisco BAC will regenerate instructions for the affected devices.

The Instruction Generation Service automatically regenerates instructions for all devices associated with this template using the Class of Service association and sends new instructions to the appropriate DPEs.

#### **Step 6** Click **OK**

The View Files page appears.

## **Exporting Files**

You can copy files to your local hard drive by using the export function. **Note** The procedure described below assumes that you are using Internet Explorer. This procedure is different if you are using Netscape Navigator. To export a file: **Step 1** Choose **Configuration** on the Primary Navigation bar. **Step 2** Choose **Files** from the Secondary Navigation bar. **Step 3** Identify the file that you want to export. **Step 4** To export • Binary files, click the **Export** icon ( $\hat{\mathbf{E}}$ ) and you are prompted to either open the file or save it. **•** XML files, such as templates, clicking the **Export** icon displays the file content. Therefore, you must right-click the **Export** icon and select **Save Target As**. **Step 5** Return to the Cisco BAC administrator user interface.

### **Deleting Files**

Complete this procedure to delete an existing file:

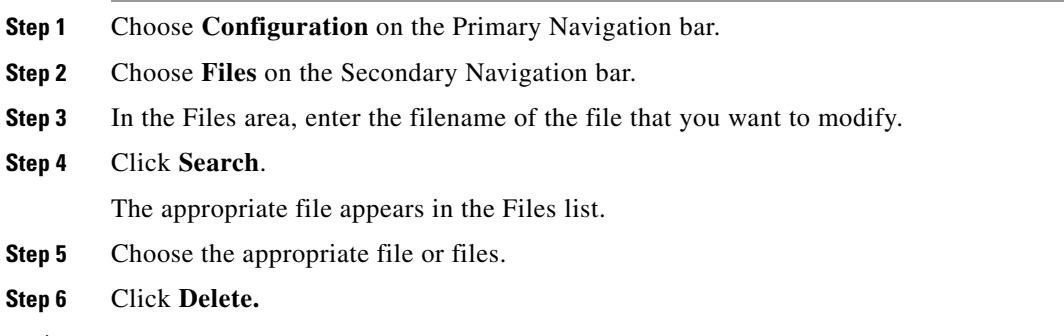

<u>/\</u>

**Caution** Deleting a template file that is not directly linked to a Class of Service, but is referenced by another template file that is linked to a Class of Service, causes the instruction regeneration service to fail.

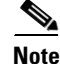

**Note** You cannot delete a file associated with a Class of Service. You must remove the Class of Service association before proceeding. See [Configuring the Class of Service, page 17-1](#page-0-0), for additional information.

Г

## <span id="page-19-0"></span>**Managing License Keys**

Software licenses are used to activate specific features or to increase the functionality of your installation. Each license is available as either a permanent license or an evaluation license.

- Permanent—A permanent license is purchased for use in your network environment and activates the specific features for which it is intended.
- Evaluation—An evaluation license enables functionality for a specific amount of time after installation. You can upgrade an evaluation license to a permanent license by entering a new permanent license number.

**Caution** Do not attempt to deploy into a fully operational network with an evaluation license key installed. Any provisioning done by using an evaluation license is disabled when that evaluation license expires.

When you upgrade from an evaluation license to a permanent license, you do not have to re-install the software or reconfigure Cisco BAC. You simply have to provide the permanent license using the Cisco BAC administrator user interface.

The Manage License Keys page ([Figure 17-7](#page-19-1)) displays a list of licenses that have been entered for your implementation. This Cisco BAC release supports both evaluation and permanent licenses for the CWMP-compliant devices, and DPEs. The status of each available license appears as active, expired, or identifies the expiration date.

**Note** You can upgrade a permanent license to increase the number of authorized devices by adding an additional license. When you reach the limit of your number of licensed devices you cannot provision new devices, but existing devices that are already provisioned continue to receive service.

#### <span id="page-19-1"></span>*Figure 17-7 Manage License Keys Page*

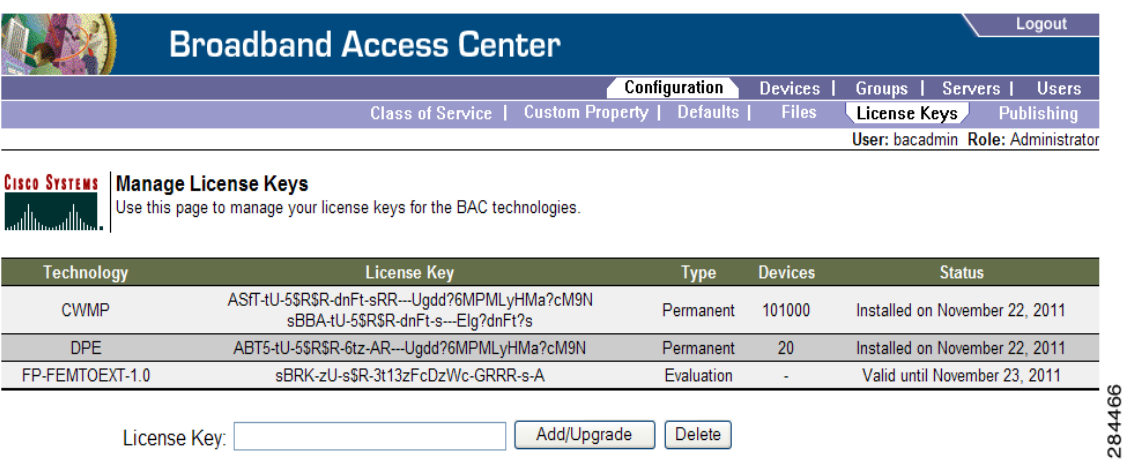

 $\mathbf I$ 

.

### **Adding and Modifying a License**

To add, modify, or upgrade a license:

- **Step 1** Choose **Configuration** on the Primary Navigation bar.
- **Step 2** Choose **License Keys** on the Secondary Navigation bar.
- **Step 3** Obtain your new license key from either your Cisco Systems representative or the Cisco Technical Assistance Center (TAC) website. See the Preface in this guide for TAC contact information.
- **Step 4** Enter the new license key in the License Key field.
- **Step 5** Click **Add/Upgrade** to install the new license key.
	- If you enter a permanent license key, it overwrites the corresponding evaluation key (if that key was installed).
	- **•** If you enter a license key (permanent or evaluation) for a new technology, it will appear in the technology list.

## **Managing DPE Feature Pack Extensions**

Cisco BAC provides a mechanism to license DPE feature packs extension. The feature pack licenses indicate the count of the devices that can be processed by the feature pack extension. The feature pack licenses can be added to the RDU through BAC Admin UI (**Configuration -> License Key**) or API independently with or without CWMP or DPE licenses.

You must buy enough CWMP licenses to cover the number of devices that would use the feature pack extensions. For instance, if you buy a Femto feature pack license for X number of devices and DLC feature pack license for Y number of devices, then you must buy CWMP License for at least  $X+Y$ number of devices.

The feature pack licensing leverages BAC's existing licensing mechanism. Adding feature pack licenses to the RDU is similar to adding other licenses such as DPE and CWMP.

The DPE feature pack license is similar to RDU, DPE and CWMP license. However, in the case of DPE feature pack license, the MANIFEST of the DPE feature pack extension JAR should have the attribute **Extension-Name** defined and its value should be in the format *FP- Technology Name - versionnumber*.

Where:

*FP*—Denotes it is a feature pack license.

*ExtensionName*— DPE extension technology name. For example, Femto, DLC, CPEaaS.

*VersionNumber*— DPE extension technology version. This version number must be the same or lower than the version of the feature pack license added in DPE. If not, the DPE registration fails.

A few examples for *FP- Technology Name - versionnumber* would be FP-CPEaas-1.0, FP-CPEaas2.0, FP-Femto-10, FP-DLC-1.0 and so on.

### **Writing a New Class for DPE Feature Pack Extensions**

The instructions for writing a new class for DPE feature pack extension are similar to writing a new class for RDU. See [Writing a New Class for RDU, page 17-23](#page-22-0) for details how to write a new class. This section also provides details about how to add a new class and integrate it with the DPE.

An example of the manifest:

```
Manifest-Version: 1.0
Ant-Version: Apache Ant 1.6.2
Created-By: 17.0-b16 (Sun Microsystems Inc.)
Implementation-Title: Cisco Broadband Access Center Femtocell Extension
Implementation-Version: FEMTOEXT 3.7 (test-build)
Implementation-Vendor: Cisco Systems, Inc.
Extension-Name: FP-femtoext-3.7
```
## <span id="page-21-0"></span>**Managing RDU Extensions**

Creating a custom extension point is a programming activity that can, when used with the Cisco BAC administrator user interface, allow you to augment Cisco BAC behavior or add support for new device technologies.

Before familiarizing yourself with managing extensions, you should know the RDU extension points that Cisco BAC requires. At least one disruption extension must be attached to the associated technology's disruption extension point when disrupting devices on behalf of a batch.

[Table 17-8](#page-21-1) lists the RDU extension points that Cisco BAC requires to execute extensions.

| <b>Extension Point</b>             | <b>Description</b>                                                                                                    | <b>Use</b> | <b>Specific to</b><br>Technology? |
|------------------------------------|----------------------------------------------------------------------------------------------------|------------|-----------------------------------|
| Common Configuration<br>Generation | Executed to generate a configuration for a<br>device.                                                                                                    | Optional   | N <sub>0</sub>                    |
|                                    | Extensions attached to this extension point<br>are executed after the technology-specific<br>service-level selection extension and before<br>the technology-specific configuration<br>generation extensions. |            |                                   |
|                                    | The default extensions built into this release<br>do not use this extension point.                                                                                                    |            |                                   |
| <b>Configuration Generation</b>    | Executed to generate a configuration for a<br>device.                                                                                                    | Required   | Yes                               |
| Device Detection                   | Executed to determine a device technology<br>based on information in the DHCP Discover<br>request packet of the device.                                                                                      | Required   | N <sub>0</sub>                    |
| Disruption                         | Executed to disrupt a device.                                                                                                    | Optional   | Yes                               |
| Publishing                         | Executed to publish provisioning data to an<br>external datastore. The default extensions<br>built into Cisco BAC, do not include any<br>publishing plug-ins.                                                | Optional   | N <sub>o</sub>                    |

<span id="page-21-1"></span>*Table 17-8 Required RDU Extension Points*

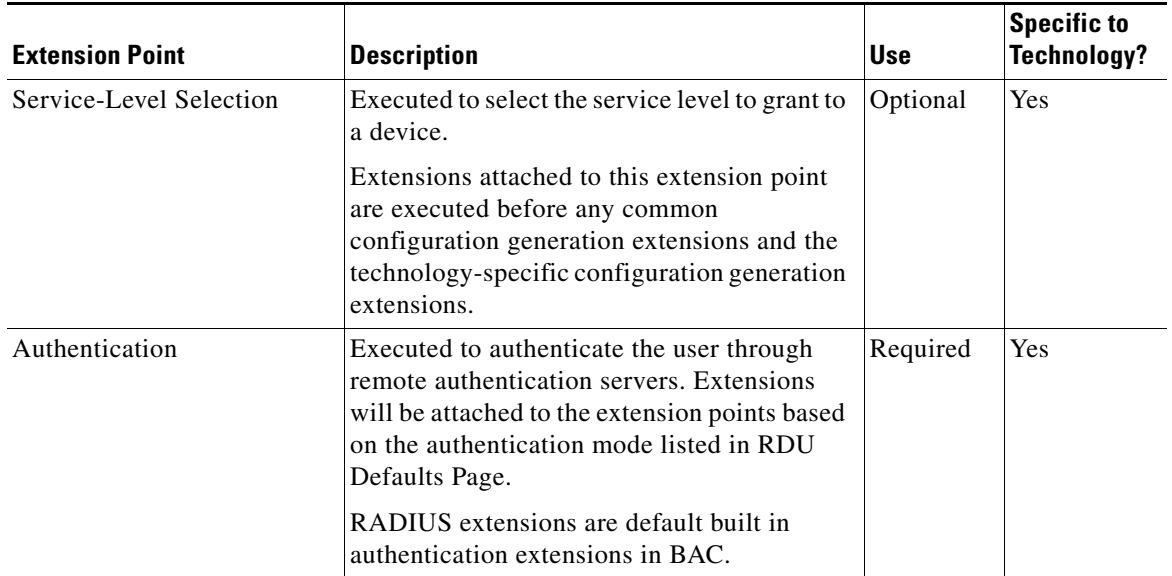

#### *Table 17-8 Required RDU Extension Points (continued)*

Managing extensions includes:

- **•** [Writing a New Class for RDU, page 17-23](#page-22-0)
- **•** [Installing RDU Custom Extensions, page 17-24](#page-23-0)
- **•** [Viewing RDU Extensions, page 17-25](#page-24-1)

**Note** You can specify multiple extension points by making them run one after another. You do this by specifying the extensions points in a comma-separated list.

#### <span id="page-22-0"></span>**Writing a New Class for RDU**

This procedure illustrates the entire custom extension creation process. You can create many different types of extensions; for the purposes of this procedure, a new Publishing Extension Point is used.

To write the new class:

- **Step 1** Create a Java source file for the custom publishing extension, and compile it.
- **Step 2** Create a manifest file for the JAR file that will contain the extension class.

For detailed information on creating a manifest file and using the command-line JAR tool, see Java documentation.

For example:

```
Name: com/cisco/support/extensions/configgeneration
Specification-Title: "TOD synchronization"
Specification-Version: "1.0"
Specification-Vendor: "General TW, Inc."
Implementation-Title: "Remove the time-servers DHCP option"
Implementation-Version: "1.0"
Implementation-Vendor: "Cisco Systems, Inc."
```
Г

Java JAR file manifests contain attributes that are formatted as name-value pairs and support a group of attributes that provide package versioning information.

While Cisco BAC accepts extension JAR files that do not contain this information, we recommend that you include a manifest with versioning information in the files to track custom RDU extensions.

You can view manifest information from the administrator user interface using the **Servers > RDU > View Regional Distribution Unit Details** page.

Detailed information on the installed extension JAR files and the loaded extension class files appears after the Device Statistics section. You can view manifest information from the RDU logs also.

**Step 3** Create the JAR file for the custom extension point.

For example:

```
C:\>jar cm0vf manifest.txt removetimeservers.jar com
added manifest
adding: com/(in = 0) (out= 0)(stored 0%)
adding: com/cisco/(in = 0) (out= 0)(stored 0%)
adding: com/cisco/support/(in = 0) (out= 0)(stored 0%)
adding: com/cisco/support/extensions/(in = 0) (out= 0)(stored 0%)
adding: com/cisco/support/extensions/configgeneration/(in = 0) (out= 0)(stored 0%)
adding: com/cisco/support/extensions/configgeneration/
RemoveTimeServersExtension.class(in = 4038) (out= 4038)(stored 0%)
C: \>\mathscr{P}
```
**Note** You can give the JAR file any name. The name can be descriptive, but do not duplicate another existing JAR filename.

### <span id="page-23-0"></span>**Installing RDU Custom Extensions**

After a Jar file is created, use the administrator user interface to install it:

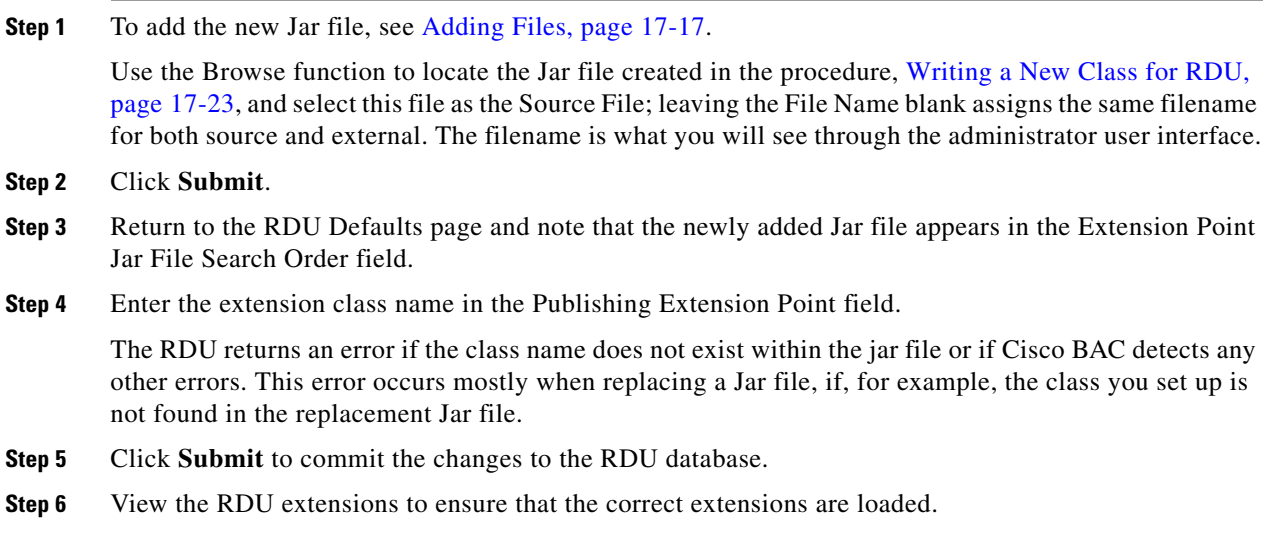

## <span id="page-24-1"></span>**Viewing RDU Extensions**

You can view the attributes of all RDU extensions directly from the View Regional Distribution Unit Details page. This page displays details on the installed extension Jar files and the loaded extension class files.

# <span id="page-24-0"></span>**Publishing Provisioning Data**

Cisco BAC has the capability to publish the provisioning data it tracks to an external datastore in real time. To do this, a publishing plug-in must be developed to write the data to the desired datastore. The Manage Publishing page identifies information such as the plug-in name, its current status (whether it is enabled or disabled), and switch to enable or disable it.

You can enable as many plug-ins as required by your implementation but care must be exercised because the use of publishing plug-ins can decrease system performance.

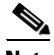

**Note** Cisco BAC does not ship with any publishing plug-ins. You must create your own plug-ins and load them into Cisco BAC in the same way as JAR files are (see [Adding Files, page 17-17\)](#page-16-0). Then, manage the plug-ins from the Manage Publishing page.

## **Publishing Datastore Changes**

To enable or disable a publishing plug-in:

- **Step 1** Choose **Configuration** on the Primary Navigation bar.
- **Step 2** Choose **Publishing** on the Secondary Navigation bar.

The Manage Publishing page appears. This page displays a list of all available database plug-ins and identifies the current status of each. C

**Step 3** Click on the appropriate status indicator to enable or disable the required plug-in. Note that as you click the status, it toggles from enabled to disabled.

## **Modifying Publishing Plug-In Settings**

These settings are a convenient way for plug-in writers to store plug-in settings in the RDU for their respective datastore. To modify the publishing plug-in settings:

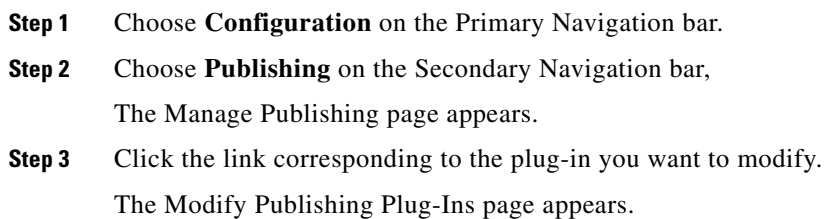

 $\mathbf{r}$ 

[Table 17-9](#page-25-0) identifies the fields shown in the Modify Publishing Plug-Ins page.

<span id="page-25-0"></span>

| <b>Field or Button</b> | <b>Description</b>                                                                                                    |  |
|------------------------|----------------------------------------------------------------------------------------------------|--|
| $Plug-In$              | Identifies publishing plug-in name.                                                                                                    |  |
| Server                 | Identifies the server name on which the data store resides.                                                                             |  |
| Port                   | Identifies the port number on which the data store resides.                                                                             |  |
| <b>IP</b> Address      | Identifies the IP address of the server on which the data store resides. This<br>is usually specified when the server name is not used. |  |
| User                   | Identifies the user to allow access to the data stored.                                                                                 |  |
| Password               | Identifies the user's password which allows access to the data stored.                                                                  |  |
| Confirm Password       | This is used to confirm the password entered above.                                                                                     |  |

*Table 17-9 Modify Publishing Plug-ins Page* 

**Step 4** Enter the required values in the Server, Port, IP Address, User, Password, and Confirm Password fields. These are all required fields and you must supply this information before proceeding.

**Step 5** Click **Submit** to make the changes to the selected plug-in, or click **Reset** to clear all fields on this page.

## **Configuring Lease Query**

Cisco BAC, by default, binds to the IP addresses and ports that are described in the below table.

*Table 17-10 Modify Publishing Plug-ins Page* 

| <b>Protocol</b> | <b>IP Address</b> | <b>Port</b>        |
|-----------------|-------------------|--------------------|
| IPv4            | WildCard          | Any available port |

The wildcard is a special local IP address. It usually means "any" and can only be used for bind operations.

You can also configure the IP address and port of your choice for lease query communication using the same properties. For example:

#### **/cnrQuery/clientSocketAddress=10.1.2.3:166**

Using this property, the DPE binds to the IP address and the port that you specify.